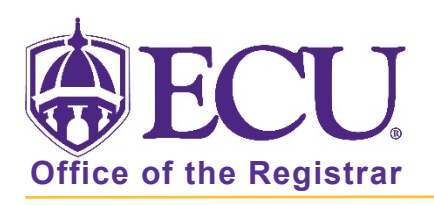

## How to add a personal email address to "My Information"

- 1. Log into Pirate Port using your Pirate ID and Passphrase. <https://pirateport.ecu.edu/>
- 2. Click the My Information card in Pirate Port.

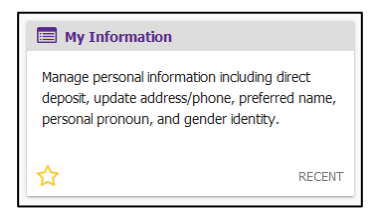

3. Click the Personal Information button.

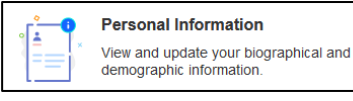

4. Under the Email section, click Add New.

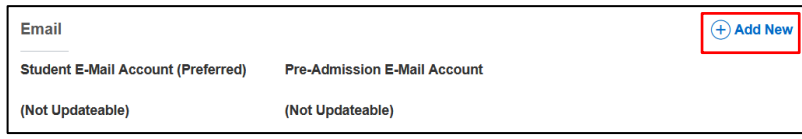

5. In the pop-up window, select Personal from the Email Type pull-down menu.

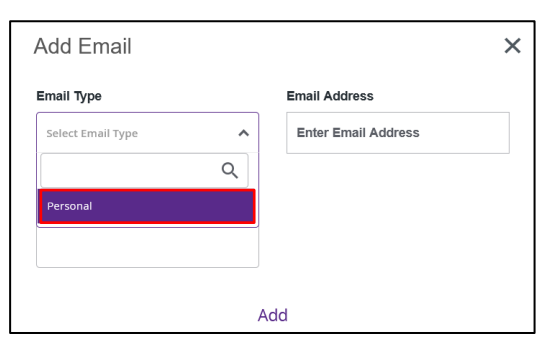

6. Enter your personal email in the Email Address field.

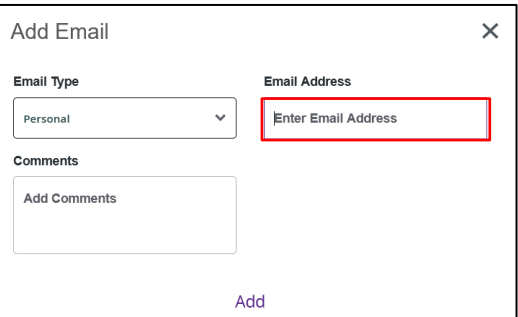

7. Click Add to save.